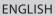

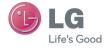

User Guide

LG-D959

MFL00000000 (1.0) (BC)

www.lg.com

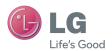

# LG-D959 User Guide

- Screen displays and illustrations may differ from those you see on actual phone.
- Some of the contents of this guide may not apply to your phone, depending on the software and your service provider. All information in this document is subject to change without notice.
- This handset is not suitable for people who have a visual impairment due to the touch screen keyboard.
- Copyright ©2013 LG Electronics, Inc. All rights reserved. LG and the LG logo are registered trademarks of LG Group and its related entities. All other trademarks are the property of their respective owners.
- Google<sup>™</sup>, Google Maps<sup>™</sup>, Gmail<sup>™</sup>, YouTube<sup>™</sup>, Google Talk<sup>™</sup> and Google Play<sup>™</sup> are trademarks of Google, Inc.

# SERVICE ACTIVATION

If you are a new T-Mobile® customer and your service has not been activated, simply call Customer Care at **1-800-937-8997** from your landline phone and a T-Mobile Activations representative will assist you. You will need the following information when activating service:

- · Service Agreement and agent code on your Agreement.
- · Your name, home address, home phone, and billing address.

**NOTE:** For business and government accounts, please provide the name of your company or government agency, address, and tax ID.

- Your Social Security number, current driver's license number, and date of birth for credit check purposes.
- Your choice of T-Mobile rate plan and services (see http://www.t-mobile.com/ for the latest plan information).
- SIM serial number and IMEI number (located on the box bar code label).

  By activating service, you acknowledge that you have read, understand, and agree to be bound by each of T-Mobile's Terms and Conditions and your Service Agreement.

# About this user guide

Please read this user guide carefully before you use your phone and keep it handy for future reference.

Should your phone fails to operate correctly, refer to the FAQ section.

- Some features and service may vary by area, phone, carrier, plan and version of phone software.
- Screen displays and illustrations on this user manual may differ from those you see on the actual phone.
- Designs and specifications of the phone and other accessories are subject to change without any notice.

# Table of contents

| SERVICE ACTIVATION2                                   | Various On-screen Phone options Tips for Editing Text                                                                                                    |                            |
|-------------------------------------------------------|----------------------------------------------------------------------------------------------------|----------------------------|
| mportant notice6                                      | Using Clip Tray                                                                                                    |                            |
|                                                       | Text Link                                                                                                    |                            |
| Getting to know your phone                            | Plug&Pop                                                                                                    | 44                         |
| Installing the micro SIM card15 Charging your phone16 | Google account setup                                                                                                    | . 45                       |
| Switching between and exiting                         | Creating your Google account                                                                                                    |                            |
| applications17                                        | Signing into your Google account.                                                                                                    |                            |
| Your Home screen18                                    | Calls                                                                                                    | . 47                       |
| Touch screen tips18                                   | Making a call                                                                                                    | 47                         |
| Proximity sensor19                                    | Calling your contacts                                                                                                    |                            |
| Quick Switch to Silent/                               | Answering and rejecting a call                                                                                                    |                            |
| Vibrate Mode20                                        | When the screen is locked                                                                                                    | 4                          |
| Home Screen Overview21                                | When the screen is unlocked                                                                                                    |                            |
| Navigating Through the Home Screen                    | Adjusting the in-call volume                                                                                                    | 48                         |
| Canvases21                                            | Making a second call                                                                                                    |                            |
| Edit pages22                                          | Viewing your call logs                                                                                                    |                            |
| Unlocking the Screen23                                | Call settings                                                                                                    | 49                         |
| KnockON24                                             | Contacts                                                                                                    | 50                         |
| Navigating Through the                                |                                                                                                    |                            |
| Sub-Menus24                                           | Searching for a contact<br>Adding a new contact                                                                                                    |                            |
| Customizing your Home screen25                        | Favorite Contacts                                                                                                    |                            |
| Customizing apps icons on the                         |                                                                                                    |                            |
| Home screen26                                         |                                                                                                    |                            |
|                                                       | Messaging/Email                                                                                                    | . 52                       |
| Creating Application Folders on the                   | Messaging/Email                                                                                                    |                            |
| Home screen27                                         | Messaging Conversation view                                                                                                    | 52                         |
| Home screen                                           | Messaging<br>Conversation view<br>Sending a message                                                                                                    | 52<br>52                   |
| Home screen                                           | Messaging Conversation view Sending a message Using smilies                                                                                                    | 52<br>52<br>53             |
| Home screen                                           | Messaging Conversation view Sending a message Using smilies Changing your message settings                                                                      | 52<br>52<br>53<br>53       |
| Home screen                                           | Messaging                                                                                                    | 52<br>52<br>53<br>53       |
| Home screen                                           | Messaging                                                                                                    | 52<br>52<br>53<br>53       |
| Home screen                                           | Messaging Conversation view Sending a message Using smilies Changing your message settings Email To open the Email application Microsoft Exchange Email Account | 52<br>52<br>53<br>53       |
| Home screen                                           | Messaging                                                                                                    | 52<br>52<br>53<br>53<br>53 |
| Home screen                                           | Messaging                                                                                                    | 52<br>53<br>53<br>53<br>53 |
| Home screen                                           | Messaging                                                                                                    | 52<br>53<br>53<br>53<br>53 |

# Table of contents

| Composing and Sending Email                                                                                                    | How to play music/video files on the phone                                                                                                    | 5<br>5<br>7<br>7 |
|----------------------------------------------------------------------------------------------------|----------------------------------------------------------------------------------------------------|------------------|
| Camera 59                                                                                                    | To delete a playlist                                                                                                    |                  |
| Getting to know the viewfinder                                                                                                    | Google Applications         75           Maps         75           Searching For Locations and Places         80           Getting Directions         80           Clear Map         8           Latitude         8           Local         82           Play Store         83                                           | 9 0 1 1 2        |
| Camcorder 66                                                                                                    | Gmail83                                                                                                    | 3                |
| Getting to know the viewfinder       66         Recording a video       67         Using the advanced settings       67         After recording a video       68         Watching your saved videos       69         Adjusting the volume when viewing a video       69         Dual recording       69         Tracking zoom       70         Audio zoom       71         Tracking focus       72         Live Zooming       73 | Utilities         85           QSlide         85           QuickMemo         86           QuickRemote         87           Universal remote         88           QuickTranslator         85           VuTalk         90           Voice Mate         93           Notebook         94           Making a note         94 | 557390311        |
| Live Zoorriing13                                                                                                    | SmartShare                                                                                                    |                  |
| Multimedia75                                                                                                    | SmartShare                                                                                                    | ó                |

| The Web                        | 100       |
|--------------------------------|-----------|
| Browser                        |           |
| Using options                  | 100       |
| Adding bookmarks               | 10        |
| Changing the Browser settings. | 10        |
|                                |           |
| Settings                       |           |
| Networks tab                   |           |
| Airplane mode                  |           |
| Wi-Fi                          | 102       |
| Bluetooth                      | 104       |
| Mobile data                    | 10        |
| Call                           | 10        |
| Share & connect                | 109       |
| Tethering & networks           |           |
| Sound tab                      |           |
| Sound profile                  |           |
| Volumes                        | 114       |
| Vibrate strength               | 112       |
| Quiet mode                     | 114       |
| Phone ringtone                 |           |
| Smart ringtone                 |           |
| Incoming call vibration        |           |
| Gentle vibration               |           |
| Ringtone with vibration        |           |
| Voice notifications            | 115       |
| Notification sound             |           |
| Touch feedback & system        | ۱۱: ۱۱:   |
| Display tab                    | 115       |
| Home screen                    | ۱۱۰       |
| Lock screen                    | ۱۱۰       |
| Front touch buttons            | <br>11°   |
| Brightness<br>Screen timeout   | II        |
|                                |           |
| Screen-off effect              |           |
| Auto-rotate screen             | 11        |
| Daydream                       | II<br>11° |
| Font typeFont size             | II<br>11° |
| Smart screen                   | II<br>11° |
| Smari screen                   | II        |

| 6                               | 117 |
|---------------------------------|-----|
| Smart video<br>Notification LED |     |
|                                 |     |
| Aspect ratio correction         |     |
| Gestures                        |     |
| One-handed operation            |     |
| Storage                         |     |
| Battery                         |     |
| Apps                            |     |
| Slide Aside                     |     |
| Accounts & sync                 |     |
| Cloud                           |     |
| Guest mode                      | 122 |
| Location access                 | 123 |
| Security                        | 123 |
| Language & input                |     |
| Backup & reset                  |     |
| Date & time                     |     |
| Accessibility                   |     |
| PC connection                   |     |
| Accessory                       |     |
| About phone                     | 127 |
| LG On-Screen Phone              | 128 |
| Phone software update           | 131 |
|                                 |     |
| Trademarks                      | 133 |
| Trademarks                      | 133 |
| DivX Mobile                     | 133 |
| Dolby Digital Plus              | 134 |
| Accessories                     | 135 |
| Troubleshooting                 | 134 |
| 11000163110011119               | 130 |

For Your Safety ...... 140

# Important notice

Please check to see if any problems you have encountered with your phone are described in this section before taking the phone in for service or calling a service representative.

# 1. Phone Memory

In order to make more memory available, you will have to manage your applications and delete some data, such as applications or messages.

### Managing Applications

- 1 From the Home screen, tap the Menu Key and tap System settings > General tab > Apps.
- 2 Tap one of the available tabs at the top of the screen and select the application you want to uninstall.
- 3 Tap Uninstall and then tap OK to confirm that you want to uninstall the desired application.

# 2. Optimizing Battery Life

You can extend your battery's life between charges by turning off features that you don't need to run constantly in the background. You can also monitor how applications and system resources consume battery power.

### To extend the life of your battery

- Turn off radio communications that you aren't using, such as Wi-Fi, Bluetooth, or GPS.
  - Wi-Fi will be set to On the first time you use your newly purchased phone.
- Lower screen brightness and set a shorter screen timeout.
- Turn off automatic syncing for Gmail, Calendar, Contacts, and other applications.
- Some applications you have downloaded may cause your battery power to be reduced.
- While using downloaded applications, check the battery charge level.

### To view the battery charge level

- 1 From the Home screen, tap the Menu Key and tap System settings > General tab > Battery.
- 2 The battery status (charging or discharging) and level are displayed on the screen.

### To monitor and control what uses the battery

- 1 From the Home screen, tap the Menu Key and tap System settings > General tab > Battery.
- 2 Tap the battery icon.
- 3 A list all of the applications or services using battery power from the greatest amount of energy used to the least amount. You can also use it to turn off applications or services, if they are consuming too much power. Tap any of the listed items for more options.

# 3. Installing an Open Source Operating System

Installing an open source operating system on your phone and not using the operating system provided by the manufacturer can cause your phone to malfunction.

### Warning!

- If you install and use an operating system other than the one provided by the manufacturer, your phone is no longer covered by the warranty.
- To protect your phone and personal data, download applications only from trusted sources, such as Play Store. If some applications are not properly installed on your phone, your phone may not work properly- or serious errors may occur. You will need to uninstall those applications and all of its data and settings from the phone.

# Important notice

# 4. Using Swipe, Face Unlock, Pattern, PIN, or Password

Set Swipe, Face Unlock, Pattern, PIN, or Password to secure your phone. To set the screen lock, follow the process below.

From the Home screen, tap the Menu Key [ ], tap Lock screen settings > Select screen lock and select a desired screen lock from None, Swipe, Face Unlock, Pattern, PIN and Password.

**NOTE:** In case that you have trouble with Face Unlock, you can unlock the screen a Backup Pattern or PIN.

### Warning!

Take precautions when using an unlock Pattern, PIN, or Password. It is very important that you remember the screen unlock information you set. You are allowed 5 attempts to enter your screen unlock information. If you used up all 5 opportunities, you will have to wait 30 seconds to attempt unlocking the phone again.

### When you can't recall your Unlock Pattern, PIN, or Password:

If you logged into a Google account on the phone and failed to use the correct pattern 5 times, tap **Forgot pattern?** You will be required to sign in with your Google account and prompted to create a new unlock pattern.

If you have set a backup PIN, you can unlock the screen with keying in the backup PIN.

If you haven't created a Google account on the phone or you forgot your PIN, Password, and the backup PIN, you need to perform a hard reset.

### Caution

If you perform a hard reset, all user applications and user data will be deleted. Please remember to back up any important data before performing a hard reset

Read ALL steps before attempting.

- 1 Turn the phone off.
- 2 Press and hold Volume Down Key + Power/Lock Key at the same time.
- 3 Release the Power key when LG logo screen appears.
- 4 Press the Power Key during 4 seconds within 3 seconds.
- 5 Factory Hard Reset sceen appears.
- 7 Your device will perform a hard reset.

# 5. Using Safe Mode

### Using Safe mode

To recover your phone when malfunctioning.

Turn off your phone and reboot. When you see the T-Mobile booting animation press and hold the **Volume Down Key** wuntil you see the Home screen.

### OR

While the phone is on, press and hold the **Power/Lock Key** until the Phone options menu is displayed. Then press and hold **Power off**.

Your Home screen will then be displayed with the words "Safe mode" in lower left corner.

- 1 From the Home screen, tap the Menu Key and tap System settings > General tab > Apps.
- 2 Tap one of the available tabs at the top of the screen and select the application you wish to uninstall.
- 3 Tap Uninstall and OK to confirm.
- 4 After uninstalling the application, turn off and reboot your phone.

**NOTE:** Please note that safe mode will disable all thrid party applications you have installed. They will be restored when you reboot again.

# Important notice

# 6. Connecting your phone to a computer via USB

- 1 Use the USB cable that was provided with your phone to connect the phone to a USB port on your computer. You'll receive a notification that the USB is connected and can see USB connection mode screen.
- 2 Tap Media sync (MTP) or Send images (PTP) to confirm that you want to transfer files between your phone and the computer.
  - When the phone is connected as USB storage, you receive a notification. Your phone is recognized as a device on your computer. You can now copy files to and from the phone.

**TIP!** You can access your phone's storages while connected as USB storage. So you cannot use applications that rely on the storages, such as Music.

# 7. Unlock screen when using data connection

### 8. Internal antenna

Please hold the mobile phone straight up as a regular phone.

While making/receiving calls or sending/receiving data, try to avoid holding the lower part of the phone where the antenna is located. It may affect call quality.

### 9. When the screen freezes

If the phone does not respond to user input or the screen freezes: Press and hold the **Power/Lock Key** of for 10 seconds to reboot it.

# Do not connect your phone when you power on/off your PC

Make sure to disconnect your phone from the PC when powering your PC on or off as it might result in PC errors.

# Getting to know your phone

To turn on the phone, press and hold the **Power/Lock Key** on the back side of the phone for 3 seconds.

To turn off the phone, press the **Power/Lock Key** on the back side of the phone for 3 seconds and tap Power off and OK to confirm.

### Front view

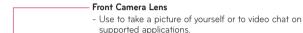

### Proximity/Ambient Light Sensor

 Senses proximity toward other objects, such as your head during a call, so that you do not accidentally activate unwanted features.

# LED Indicator

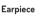

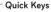

- Gives you quick access to your most used applications.
  - To add an icon, drag and drop it in the bar.
- To remove an icon, touch and hold it and remove it from the bar.

### Menu Key

- Displays available options for the current screen or application.

# Home Key 合

- Returns to the Home screen from any screen.
- Press and hold to access your most recently used applications.

### Back Key (

- Returns to the previous screen.
- Closes pop-up menus and dialog boxes.

**Warning!** Placing a heavy object on the phone or sitting on it can damage its LCD and touch screen functionalities. Do not cover the LCD's proximity sensor with a protective film. This can cause the sensor to malfunction.

### TIP!

• Tap the **Menu Key** whenever you open an application to check what options are available.

### Side view

Micro SIM card slot ----

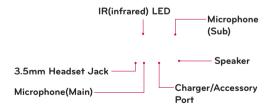

# Getting to know your phone

### Rear view

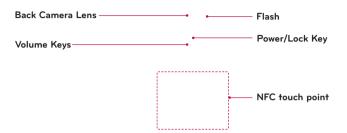

### Notice

The NFC antenna for this model is on the back cover.

# Installing the micro SIM card

Before you can start exploring your new phone, you'll need to set it up. The eject button is a small round aperture just above the tray door. To install a new micro SIM card:

1 Insert the micro SIM ejection tool that comes with the phone (or a thin pin) into the eject button aperture and push gently but firmly until the tray pops out. Then pull the micro SIM card tray located on the left side of the phone.

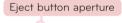

- 2 Position the micro SIM card into the tray. (as shown above image)
- 3 Insert the micro SIM card tray.

NOTE: Turn the phone off before inserting or removing the SIM card.

Warning! Always be careful. Ejection tool is a very sharp.

# Getting to know your phone

# Charging your phone

1 Connect the wall adapter and USB cable as shown below. The USB symbol on the USB cable should face toward you.

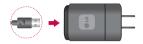

2 Plug the USB cable (as shown below) into the phone's Charger/Accessory Port. Make sure the USB symbol is facing upwards.

Always unplug the charger from the wall socket after the phone is fully charged to save unnecessary power consumption of the charger.

### NOTE:

- The battery must be fully charged initially to improve battery lifetime.
- Your phone has an internal antenna. Be careful not to scratch or damage this rear area, as that will cause loss of performance.

When the battery becomes fully discharged and you connect the phone to a charger, the Notification LED lights will blink. This is normal operation for a completely discharged battery to prevent overflowing current because the phone is designed to provide reasonable protection against damage to the battery. Once the battery has enough charge, the screen will turn on and display a battery image.

### Warning!

- For your safety, do not remove the battery incorporated in the product.
- Use only LG-approved chargers, batteries and cables. When using
  unapproved chargers or cables, it may cause battery slow charging the
  message regarding charging delay. Or, unapproved chargers or cables can
  cause the battery to explode or damage the device, which are not covered
  by the warranty.
- It may be interrupted charging when you use a USB hub which is not retained rated voltage.

# Switching between and exiting applications

Multi-tasking is easy with Android because open applications keep running even when you open another application. There is no need to quit an application before opening another. Use and switch among several open applications. Android manages each application, stopping and starting them as needed, to ensure that idle applications don't consume resources unnecessarily.

### Switching between applications

- Press and hold the Home Key A list of recently used applications will be displayed. Then tap the application you want to access.
- To remove an application from the list, swipe the app preview to the left or right.

### To stop/exit an application

- 1 From the Home screen, tap the Menu Key and tap System settings > General tab > Apps.
- 2 Tap one of the tabs at the top of the screen, choose the desired application and tap Force stop (or Stop) to stop the application.

# Touch screen tips

With the touch of your finger, you can access available applications, make menu selections, and access data saved to your phone. The following terms are used for describing the different available actions using the touchscreen:

**Tap** - A single finger tap selects items, links, shortcuts and letters on the on-screen keyboard.

**Touch and hold** - Touch and hold an item on the screen by touching it and not lifting your finger until an action occurs. For example, to open a contact's available options, touch and hold the contact in the Contacts list until the context menu opens.

**Drag** - Touch and hold an item for a moment and then, without lifting your finger, move your finger on the screen until you reach the target position. You can drag items on the Home screen to reposition them.

**Swipe or slide** - To swipe or slide, quickly move your finger across the surface of the screen, without pausing when you first touch it (so you don't drag an item instead). For example, you can slide the screen up or down to scroll through a list, or browse through the different Home screens by swiping from left to right (and vice versa).

**Double-tap** - Double-tap to zoom on a Web page or a map. For example, quickly double-tap a section of a Web page to adjust that section to fit the width of the screen. You can also double-tap to zoom in and out when using Maps.

**Pinch-to-Zoom** - Use your index finger and thumb in a pinch or spread motion to zoom in or out when using the browser, Maps, Camera, or browsing pictures.

Rotate the screen - From many applications and menus, the orientation of the screen adjusts to the device's physical orientation.

### NOTE:

- To select an item, tap the center of the icon.
- Do not to press too hard; the touch screen is sensitive enough to pick up a light, firm touch.
- Use the tip of your finger to tap the option you want. Be careful not to tap any other keys or icons.

# Proximity sensor

When receiving and making calls, this sensor automatically turns the backlight off and locks the touch keypad by sensing when the phone is near your ear. This extends battery life and prevents the touch keypad from activating unintentionally during calls.

# Lock your phone

When you are not using the phone, press the **Power/Lock Key**  $\bigcirc$  to lock your phone. This helps prevent accidental presses and saves battery power.

Also, if you do not use the phone for a while, the Home screen, or other screen you are viewing, is automatically replaced with the lock screen after 30 seconds (depending on the screen timeout settings) of inactivity to conserve the battery and prevent pocket dialing.

To wake up your phone, press the **Power/Lock Key** \_\_\_. The lock screen will appear. Swipe the screen in any direction to unlock. The last screen you were working on opens.

### NOTE:

- The automatic screen timeout can be configured manually in Settings. To change it, tap the Menu Key > System settings > Display tab > Screen timeout.
- If there are any programs running when you lock the phone, they may still be running in lock mode. It is recommended that you exit all programs before entering the lock mode to avoid unnecessary charges (e.g., phone call, web access and data communications).

### Setting Swipe, Face Unlock, Pattern, PIN, Password to unlock your phone

You can slide the screen without entering any information, utilize facial recognition, draw your own unlock Pattern or enter a PIN or Password to add more security to your device.

To set Swipe, Face Unlock, Pattern, PIN, or Password, from the Home screen tap the Menu Key > Lock screen settings > Select screen lock. Then choose from None, Swipe, Face Unlock, Pattern, PIN, or Password and enter the desired information.

### Caution

You are allowed 5 attempts to enter your screen unlock information. If you used up all 5 opportunities, you will have to wait 30 seconds to attempt unlocking the phone again.

# Quick Switch to Silent/Vibrate Mode

To quickly set your phone to silent or vibrate mode, slide the Status Bar down and tap  $\P$  until  $\P$  or  $\P$  appears.

### Home Screen Overview

The main Home screen is the starting point for many applications and functions, and it allows you to add items like application icons, shortcuts, folders or widgets to give you instant access to information and applications. This is the default page and accessible from any menu by pressing **Home Key** 

On your Home screen, you can view menu icons at the bottom of the screen. Menu icons provide easy and one-touch access to the functions you use the most

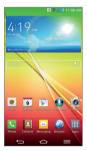

# Navigating Through the Home Screen Canvases

Your phone has several Home screen canvases. If you like, you can place different applications on each of the Home screen canvases.

From the main Home screen canvas, swipe the screen with your finger in either direction. The main Home screen canvas is located in the middle.

# **Edit pages**

To add more canvases, pinch in on the Home screen and tap ...

To change the order of the Home screens or set the default Home screen, pinch in. To return to the Home screen, pinch out or tap the **Back Key** ...

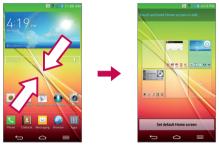

You can also customize each canvas with shortcuts, folders, and widgets, which are shortcuts to your favorite applications.

### NOTE:

On the Home screen, you can view the Quick Keys at the bottom of the screen. The Quick Keys provide easy, one-touch access to the functions you use the most.

# Unlocking the Screen

- 1 Press the Power/Lock Key to turn on your screen. Your Lock Screen will appear.
- 2 From the center of the screen, swipe in any direction to unlock it.
  - To use a shortcut, swipe the shortcut icon at the bottom of the screen in any direction. The screen will unlock and open the application.

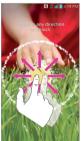

### **KnockON**

KnockON is enabled by default. To turn it on or off, from the Home screen, tap the Menu Key > System settings > General tab > Gestures > Screen on/off.

With KnockON enabled and the phone locked, quickly double-tap the screen to wake the phone.

Double-tap the screen again to turn the screen off. You can also double-tap an empty part of the Home screen.

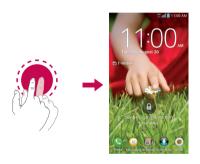

# Navigating Through the Sub-Menus

Sub-menus are available when you are at any Home screen or have selected a feature or application such as Phone, Contacts, Messaging or Browser.

- 1 Touch the Menu Key A sub-menu displays at the bottom of the phone screen.
- 2 Tap an option.

# Customizing your Home screen

You can customize your Home screen by adding quick access items, such as shortcuts to an application, widgets, or changing the wallpaper.

- Apps: Add shortcuts to applications on the Home screen.
- Widgets: Add dynamically updating widgets to your Home screen to allow quick access to applications without opening the full application
- Wallpapers: Change the Home screen wallpaper.

### To add shortcuts to apps or widgets on the Home screen:

- 1 Touch and hold an empty part of the Home screen.
- 2 Select a location (Home screen canvas) to add an item by swiping the Home screen from left to right or vice versa.
- 3 Tap the type of item you want to add on the screen: Apps, or Widgets.
- 4 Tap the desired app or widget.
- 5 You will see a new icon on the Home screen. To place it on a different canvas, touch and hold it to drag it to the desired location and release your finger from the screen.

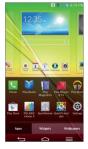

### TIP!

To add a preloaded application or an application you have downloaded from Play Store to the Home screen, simply touch and hold the icon you want in the Apps screen and drag it to the desired Home screen canvas.

### To remove an item from the Home screen:

If there is no available space on a particular Home screen panel, you must delete or remove an item before you can add another item. In this case, you have the option of switching to another Home screen panel.

To delete an application icon from the Home screen, touch and hold the shortcut icon or widget you want to delete and drag to **Remove** at the top of the screen. When changes to If the screen if the screen is the screen in the screen is the screen in the screen in the screen is the screen in the screen in the screen is the screen in the screen in the screen is the screen in the screen in the

You cannot delete the preloaded applications. (Only their icons can be deleted from the screen).

# Customizing apps icons on the Home screen

You can customize each application icon with images from your Gallery.

1 Touch and hold an application icon until it's unlocked from its current position. Then drop it on the screen. The editing icon will appear in the upper right corner of the application.

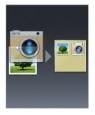

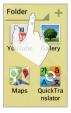

2 Tap the application icon again and select the desired icon design. Or tap Photo icon to take a new picture or select a picture from the Gallery.

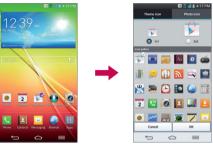

# Creating Application Folders on the Home screen

You can create application folders to hold similar applications if you wish.

### On the Home screen

- 1 Touch and hold an icon to unlock it from its positions. Then drag it over another icon and release it.
- 2 A folder will be created.

### On the Apps screen

- 1 From the Home screen, tap the Apps Key | to open the Apps screen.
- 2 Tap 🔡 then touch and hold the desired icon to release it from its position.
- 3 Drag the icon over another icon and release it to create a folder.

# Customizing the Apps screen

- 1 From the Home screen, tap the Apps Key IIII.
- 2 Tap the Apps tab at the top of the screen to go to the Apps screen, if it is not already selected.
- 3 Touch the Menu Key to customize the Apps screen using View apps by, Show large icons, Apps wallpaper, Hide/Show apps.

# See wallpaper without items

1 You can see the wallpaper without items on the Home screen by pinching out. Pinch in or tap the Back Key to see applications and widgets again.

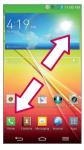

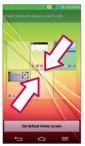

# **Quick access**

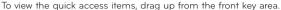

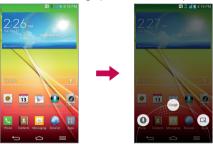

### **Notifications**

Notifications alert you to the arrival of new messages, calendar events, and alarms, as well as to ongoing events, such as video downloads. From the Notifications panel, you can view your phone's current status and pending notifications.

When a notification arrives, its icon appears at the top of the screen. Icons for pending notifications appear on the left, and system icons showing things like Wi-Fi or battery strength on the right.

**NOTE:** The available options may vary depending on the region or service provider.

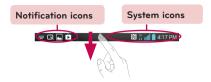

# Accessing notifications

Swipe the Status Bar down to open the Notifications panel to access notifications. To close the Notifications panel, swipe the bar at the bottom of the screen upwards.

# **Quick Settings**

Use the Quick Settings to easily toggle function settings like Wi-Fi, manage display brightness and more. To access the Quick Settings, swipe the Status Bar down to open the Notifications panel and select any of the available Quick Setting apps at the top of the screen.

**NOTE:** Touch and hold an icon on the Quick Settings menu to go directly to that setting's menu screen.

### To rearrange Quick Setting items on the Notification panel

Open the Notifications panel, swipe the Quick Settings to the left, and tap tap

To rearrange items, drag  $\equiv$  to the desired location. To add more icons, select the desired functions.

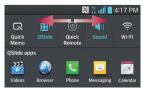

### Indicator icons on the Status Bar

Indicator icons appear on the Status Bar at the top of the screen to report missed calls, new messages, calendar events, device status and more.

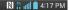

The icons displayed at the top of the screen provide information about the status of the device. The icons listed in the table below are some of the most common ones.

| Icon       | Description                     | Icon        | Description                      |
|------------|---------------------------------|-------------|----------------------------------|
| icon       | Description                     | ICOII       | Description                      |
|            | No Micro SIM card               | <b>"</b> □, | Vibrate mode                     |
| ХЩ         | No signal                       | 100         | Battery fully charged            |
| <b>+</b>   | Airplane mode                   | 7           | Battery is charging              |
| <b>\$</b>  | Connected to a Wi-Fi<br>network | <u>+</u>    | Downloading data                 |
| $\bigcirc$ | Wired headset                   | <u>+</u>    | Uploading data                   |
| C          | Call in progress                | $\Diamond$  | GPS is acquiring location        |
| CIII       | Call hold                       | •           | Receiving location data from GPS |
| ×          | Missed call                     | O           | Data is syncing                  |
| <b>(3)</b> | Bluetooth is on                 | Μ           | New Gmail                        |
| D          | NFC is on                       | talk        | New Google Talk message          |
| A          | System warning                  | μ           | New message                      |

| Alarm is set                                  | Song is playing                        |
|-----------------------------------------------|----------------------------------------|
| New voicemail                                 | Phone is connected to PC via USB cable |
| Ringer is silenced                            | Wi-Fi Direct activated                 |
| Mobile HotSpot active or USB tethering active | DLNA content share                     |
| DI NA music playing                           |                                        |

# **Entering Text**

You can enter text using the on-screen keyboard. The on-screen keyboard displays automatically on the screen when you need to enter text. To manually display the keyboard, simply tap a text field where you want to enter text. There are following types of keyboards that you can use: Google voice typing and LG Keyboard.

# To select the keyboard type using Menu

- 1 From the Home screen, tap the Menu Key > System settings > General tab > Language & input > Default (Under Setup input methods).
- 2 Select the default keyboard between Google voice typing and LG Keyboard.

### To select the keyboard type while using On-screen Keyboard

You can enter text using input methods. While entering text, you will see on the Status Bar

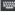

### To change the input method:

- Pull down the Status Bar to open the Notifications Panel.
- Tap **Choose input method** and select the desired input method.

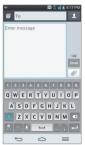

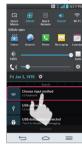

### Google Voice Typing

Google voice typing uses Google voice recognition to convert speech to text.

- 1 Pull down the Status Bar and tap Choose input method > Google voice typing.
  - or -
  - Tap 🚺 on the keyboard.
- 2 Speak into the phone's microphone and watch your text being entered on screen.

3 If the text is incorrect, tap the word and correct it.

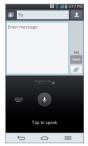

# LG Keyboard

QWERTY keyboard, Phone keyboard, and Handwriting are available.

### To change the keyboard:

- 1 While entering text, touch and hold Q, slide your finger over □ and release it.
- 2 Tap Input language and type, then tap 🔯 next to the desired language.
- 3 Tap the desired keyboard type and tap repeatedly to go back to the entry screen.

**NOTE:** To use the Handwriting feature, touch and hold Q on the keyboard, slide your finger over P and release it.

# **QWERTY Keyboard**

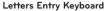

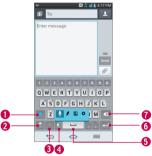

- Shift Key Tap once to capitalize the next letter you type. Tap again to turn on CAPS lock. And tap again to turn off CAPS lock.
- Number and Symbols Tap to change input to number and symbol entry.
- Keyboard Style/Language Key Tap to change the keyboard layout(Onhanded operation) and input language. Only available when mulitiple language are active.
- Ovice to Text/More Key Tap to enter text by voice. Touch and hold to access Handwriting and Settings.
- **Space Key** Tap to enter a space.
- 6 Enter Key Tap to move the cursor to the next line.
- **ODelete Key** Tap to delete characters to the left of the cursor.

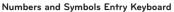

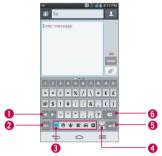

- Alt Key Tap to access additional symbols until you see the one you want.
- Number and Symbols Tap to change input to number and symbol entry.
- **3 Settings Key** Tap to select the various emoticon.
- 4 Space Key Tap to enter a space.
- 5 Enter Key Tap to move the a new line of text.
- O Delete Key Tap to delete characters to the left of the cursor.
- 1 Tap a text field where you want to enter text.
- 2 Enter the desired text.
  - To enter numbers or symbols, tap 🖺.
  - To enter letters again, tap [abc.

**NOTE:** If you do not want the screen to change orientations automatically, uncheck the Auto-rotate screen. Tap **Menu Key** from the Home screen, and tap **System settings** > **Display** and deselect **Auto-rotate screen**.

3 When you have finished typing, tap 🔄 to close the keyboard.

# Phone Keyboard

To enter text, tap the key labeled with the desired letter until it appears on the screen. For example, tap once for "a", twice for "b", or three times for "c".

# Letters Entry Keyboard State 4770 Enter message To get 4770 Enter message To get 4770 To get 4770 To g

- Favorite Symbol Key Touch and hold to access symbol entry and tap to set the frequently used symbol as default entry.
- Keyboard Style/Language Key Tap to change the keyboard layout(On-handed operation) and input language.
- Symbols Key Tap to insert symbols.
- Shift Key Tap once to capitalize the next letter you type. Tap again to turn on CAPS lock. And tap again to turn off CAPS lock.
- Space Key Tap to enter a space.
- **6 Enter Key** Tap to move the cursor to the next line.
- **OSettings Key** Touch and hold to set various LG Keyboard settings.
- **® T9 Kev** Tap to change input to T9.
- **ODelete Key** Tap to delete characters to the left of the cursor.

### Numbers Entry Keyboard

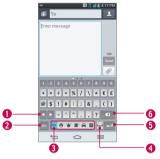

- Alt Key Tap to access additional symbols until you see the one you want.
- **Number and Symbols** Tap to change input to number and symbol entry.
- **3 Settings Key** Tap to select the various emoticon.
- 4 Space Key Tap to enter a space.
- **5** Enter Key Tap to move the a new line of text.
- **ODE Delete Key** Tap to delete characters to the left of the cursor.

# Handwriting

Write the text with your fingertip. The touchscreen converts your movements into characters.

### Letters Entry Keyboard

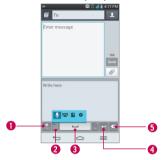

- Number Key Tap to change input to number entry. Touch and hold to change into other keyboard.
- **@ Keyboard/More Key** Tap to enter text with the on-screen keyboard. Touch and hold to access Voice text and Settings.
- **Space Key** Tap to enter a space.
- **1 Enter Key** Tap to move the a new line of text.
- 6 Delete Key Tap to delete characters to the left of the cursor.